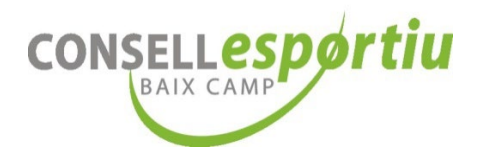

# **MANUAL PER TRAMITAR LES LLICÈNCIES ESPORTIVES del CONSELL ESPORTIU DEL BAIX CAMP**

### **PAS 1. CREAR USUARI.**

A partir del curs 2023 – 2024 s'ha actualitzat la plataforma dels tríptics, per tant, tothom s'ha de crear un nou usuari.

Per donar-vos d'alta a l'aplicació, si encara heu d'enviar un correu electrònic a l'adreça  $olimpiada@cebc.cat$  amb les dades següents:

- Nom del centre educatiu.
- Nom i cognoms del responsable de tramitar les llicències.
- Número de DNI del responsable de tramitar les llicències.
- Número de telèfon del responsable de tramitar les llicències.
- Correu electrònic del responsable de tramitar les llicències.

Rebreu l'usuari i la contrasenya per correu electrònic.

## **PAS 2. ENTREU A L'APLICACIÓ.**

- **1.** Entreu a la web: **[http://triptics.cebc.cat.](http://triptics.cebc.cat/)**
- 2. Introduïu el vostre **USUARI** i **CONTRASENYA** (que us haurem facilitat prèviament).

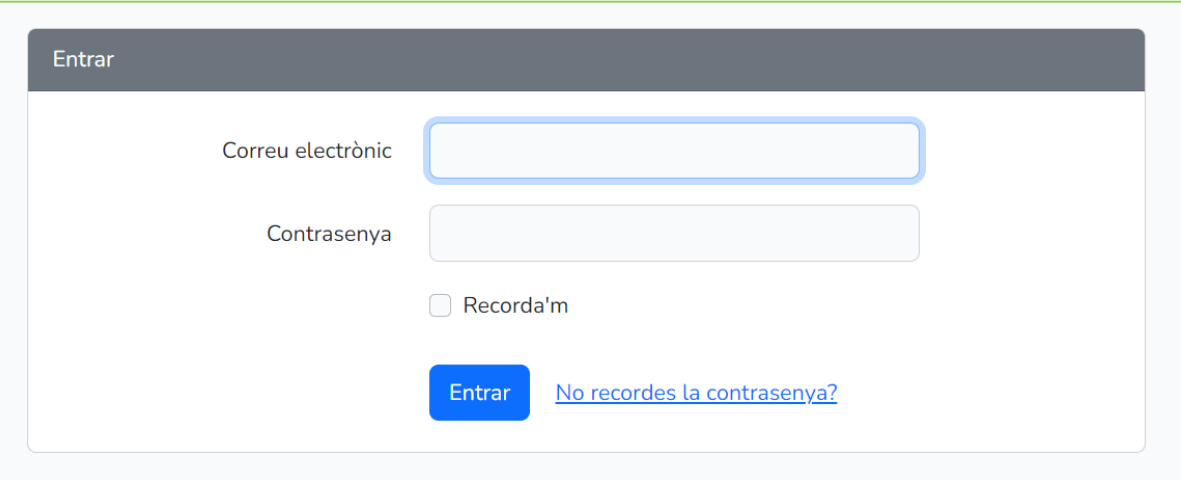

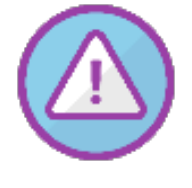

#### **MOLT IMPORTANT!!!**

Per motius de seguretat i de protecció de dades personals, ja no guardem les dades dels vostres alumnes de cursos anteriors. Enguany haureu d'introduir de nou les dades dels vostres alumnes.

A més, abans de començar a introduir les dades dels/les esportistes, **heu de tenir obligatòriament**:

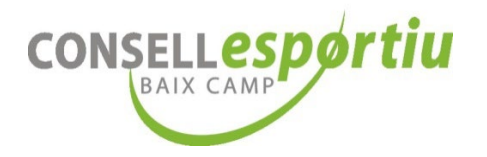

- − Foto **mida carnet a color** en format **JPG i actualitzada dels/les vostres alumnes**.
- − Document d'identitat (DNI) o llibre de família per davant i darrere en format **PDF**.
- − Targeta Sanitària per davant i darrere en format **PDF**.

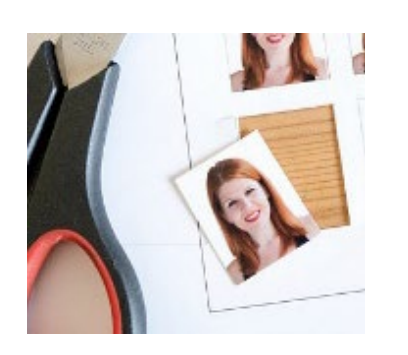

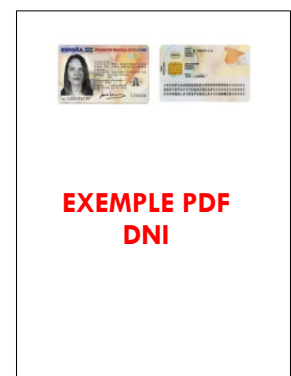

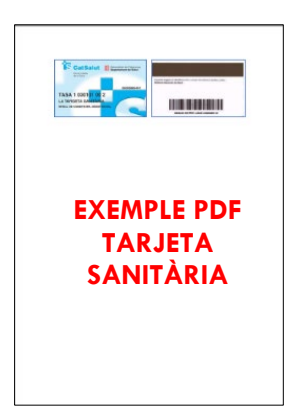

### **SENSE AQUESTS DOCUMENTS NO PODREU TRAMITAR LES LLICÈNCIES DE L'OLIMPÍADA 2024.**

## **PAS 3. INTRODUIR ELS ESPORTISTES A L'APLICATIU**

1. Una vegada heu posat el vostre usuari i contrasenya seleccioneu:

### **GESTIÓ → ESPORTISTES**

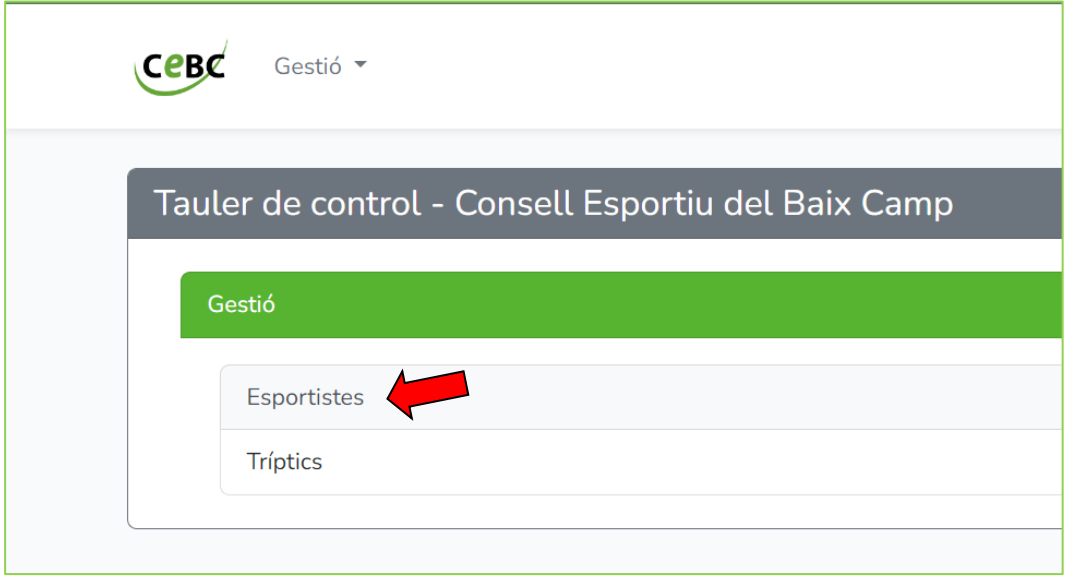

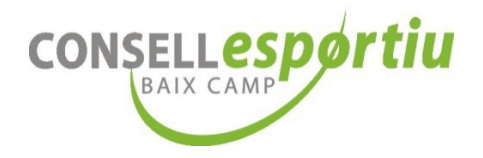

### **ESPORTISTES**  $\rightarrow$  **NOU ESPORTISTA**

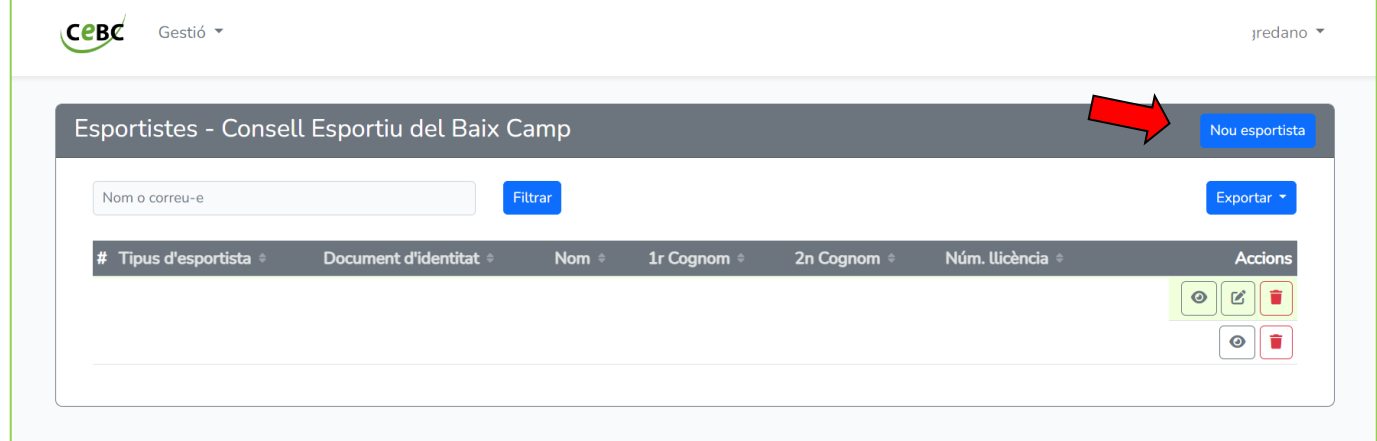

2. Us apareixerà el formulari on heu d'introduir les dades personals dels/les esportistes. **\*Les dades dels/les esportistes s'han de correspondre amb les que surten al DNI o llibre de família**

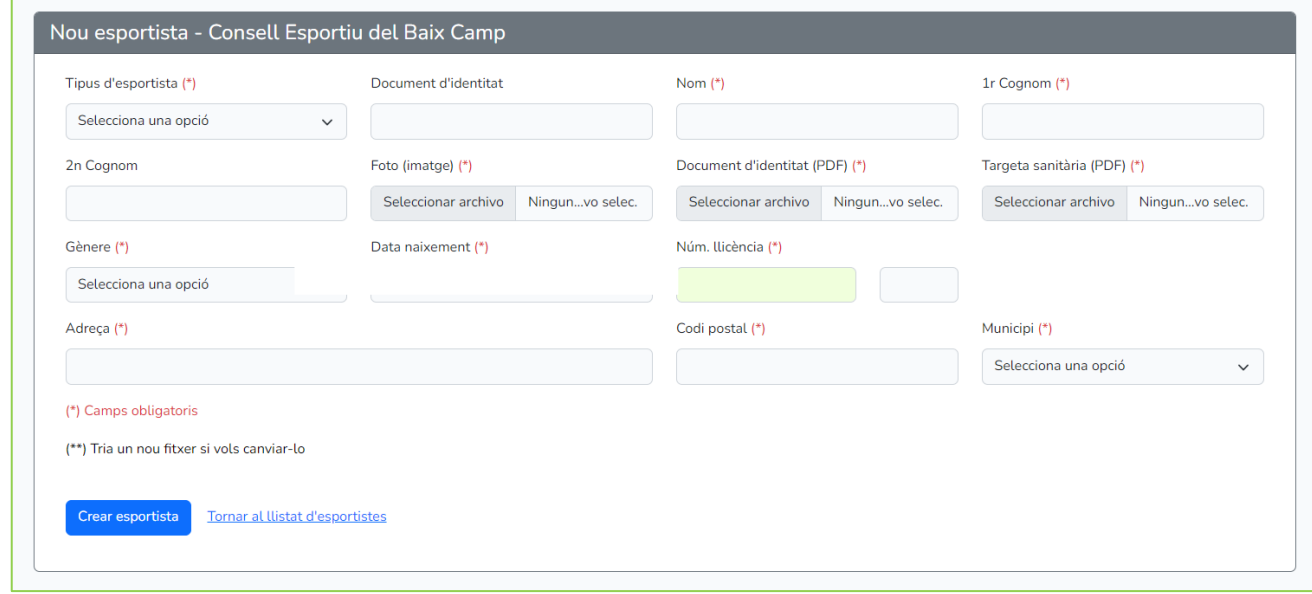

Quan acabeu d'introduir les dades, seleccioneu el botó:

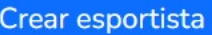

Repetiu el mateix pas per a tots i totes les esportistes que necessiteu introduir.

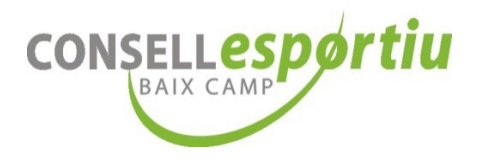

# **PAS 4. CREAR EL "TRÍPTIC" DE L'ESPORT**

1. Un cop introduïdes totes les dades dels/les esportistes heu d'anar a

## **GESTIO → TRIPTICS**

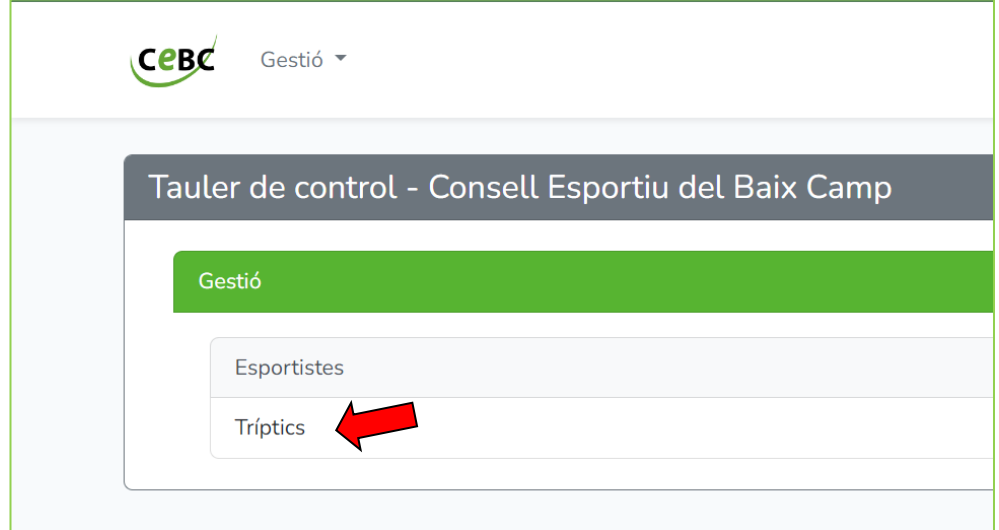

## **TRÍPTICS NOU TRÍPTIC**

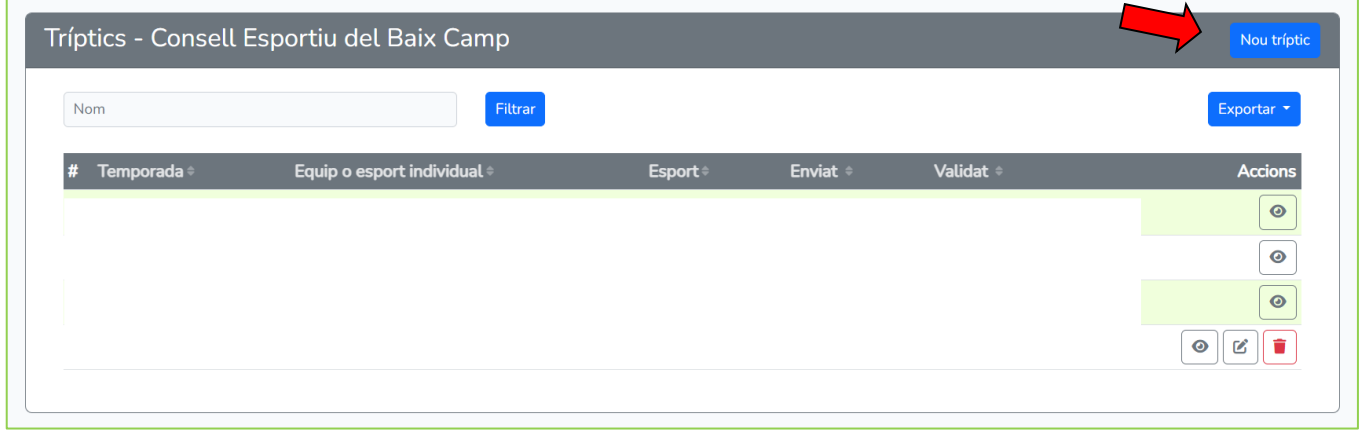

2. Heu de seleccionar l'esport *OLIMPÍADA ESCOLAR* del tríptic que voleu crear.

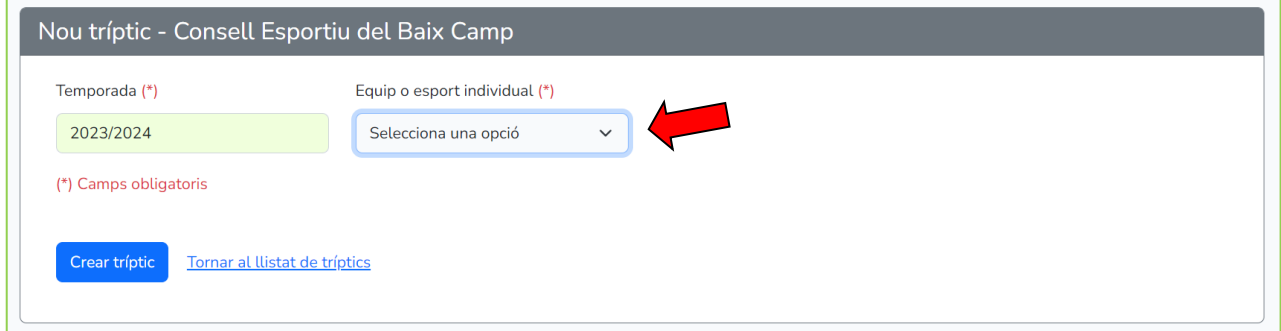

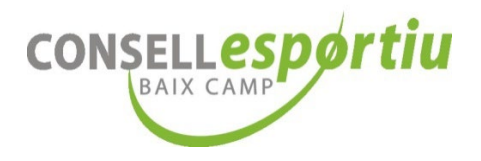

Quan acabeu d'introduir l'esport *OLIMPÍADA ESCOLAR*, seleccioneu el botó

Crear tríptic

### **MOLT IMPORTANT!!!**

A l'Olimpíada Escolar els alumnes tenen una **LLICÈNCIA ÚNICA**.

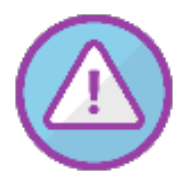

Què vol dir això? Doncs que només tindran 1 carnet d'esportista que els permetrà participar en els esports als quals s'han inscrit prèviament. No tramiteu les llicències amb un altre esport que no sigui *OLIMPÍADA ESCOLAR.*

3. Una vegada heu fet aquests passos, torneu a:

### **GESTIO TRIPTICS**

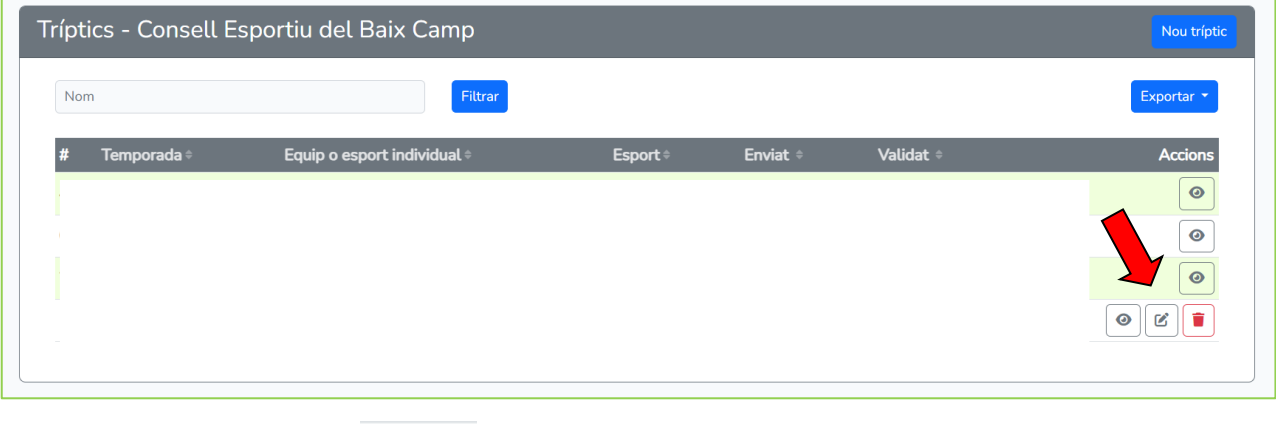

I cliquem el botó EDITA:

4. Haureu entrat al tríptic i clicareu en **"Afegir esportista".**

Ø

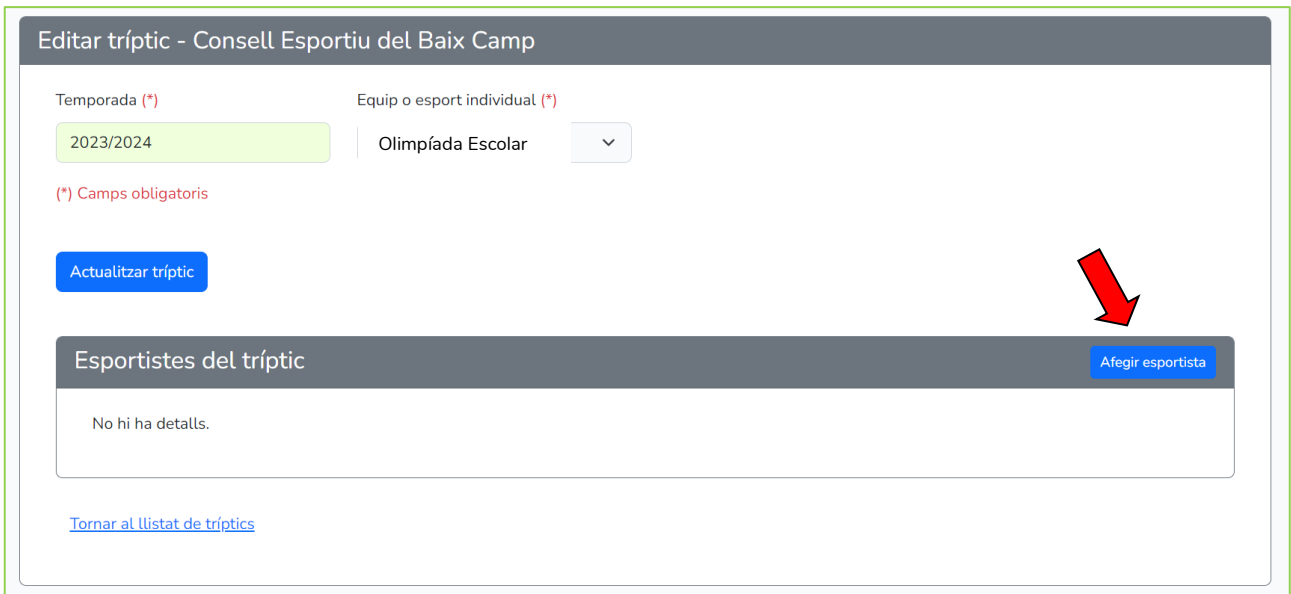

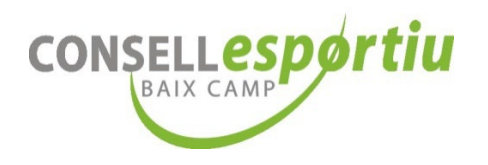

5. Trieu el/la esportista del desplegable i seguidament cliqueu en **"Afegir esportista".**

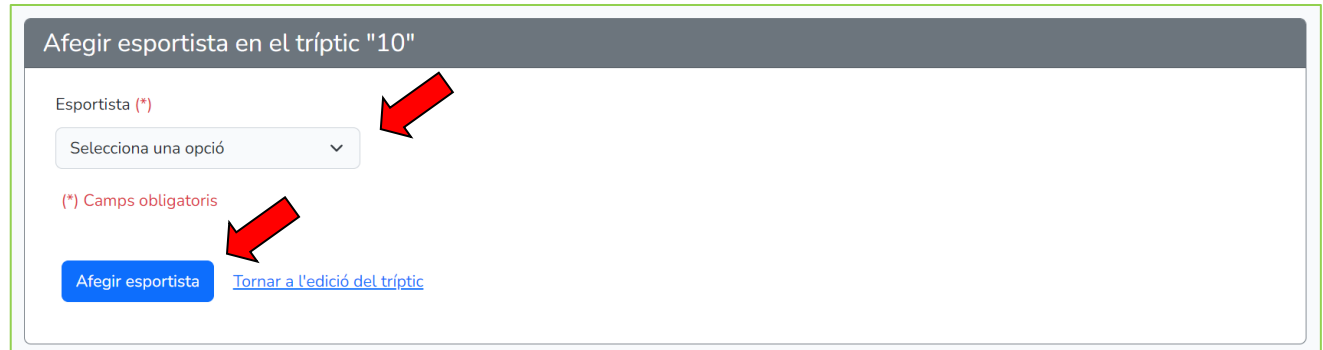

Repetiu aquests pas per a tots/es els/les esportistes que voleu afegir al tríptic i tramitar la llicència de l'Olimpíada!

6. Una vegada heu afegit a tots/es els/les esportistes que havien d'anar en el tríptic, torneu a:

#### **GESTIO TRIPTICS**

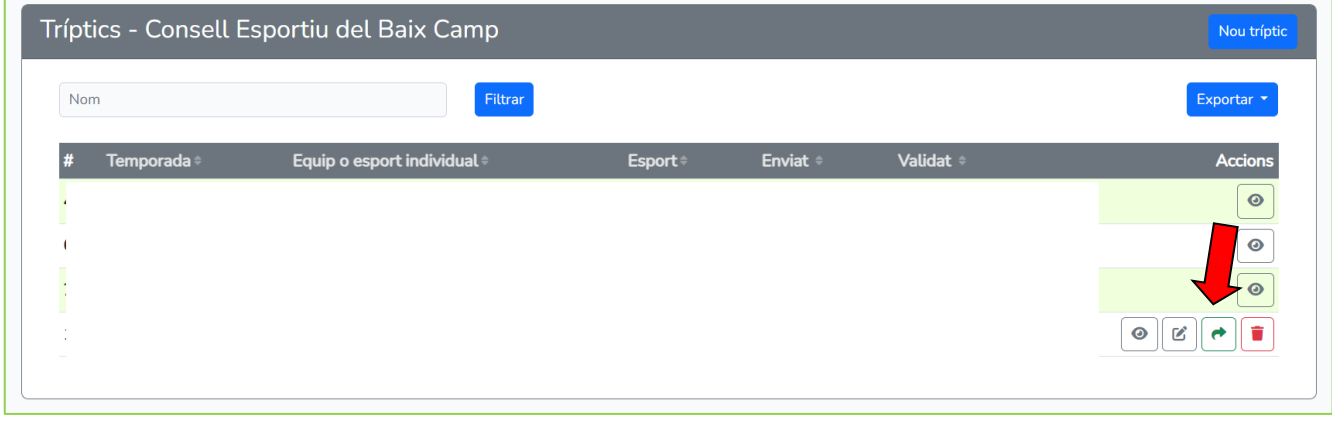

Un cop cliqueu en el botó **ENVIA A VALIDAR**  $\parallel \leftarrow \parallel$  ja no podreu afegir a ningú més **al tríptic**.

#### **MOLT IMPORTANT!!!**

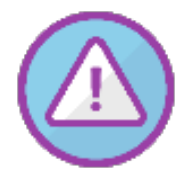

Feu aquests passos per tramitar les llicències de l'Olimpíada Escolar dels vostres alumnes.

**Els entrenadors o entrenadores no han de fer-se la llicència** per assistir a les competicions de l'Olimpíada Escolar, aquests hauran de presentar el seu DNI

per identificar-se.

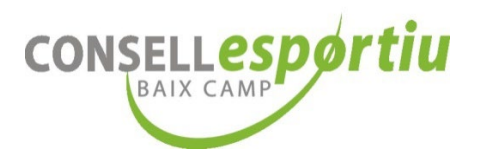

# **PAS 5. INFORMEU AL CONSELL ESPORTIU QUE HEU ENVIAT A VALIDAR EL TRÍPTIC**

- 1. Quan ENVIEU A VALIDAR un tríptic, envieu-nos un correu electrònic a l'adreça  $olimpiada$ @cebc.cat, indicant:
	- a. Nom del centre educatiu o entitat.
	- b. Número d'ID del Tríptic que heu tancat.

D'aquesta manera podrem tramitar correctament i de manera efectiva les llicències.

2. Una vegada tramitades les llicències, us enviarem un correu electrònic de confirmació i el protocol a seguir per donar d'alta els vostres alumnes als diferents esports i proves de l'Olimpíada Escolar.

CADA CENTRE EDUCATIU i/o AFA ÉS RESPONSABLE DE TRAMITAR I PORTAR EL SEGUIMENT DE LES LLICÈNCIES DELS SEUS/SEVES ESPORTISTES DE L'OLIMPÍADA ESCOLAR.

PER EVITAR ENSURTS **NO DEIXEU AQUEST TRÀMIT PEL DARRER DIA**!

US ARRISQUEU A QUE ELS VOSTRES ALUMNES NO PUGUIN PARTICIPAR!